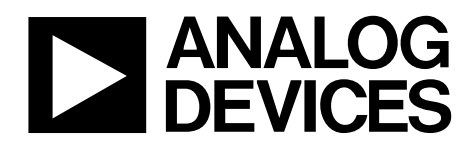

One Technology Way • P.O. Box 9106 • Norwood, MA 02062-9106, U.S.A. • Tel: 781.329.4700 • Fax: 781.461.3113 • www.analog.com

### **Evaluating the [AD7172-2](http://www.analog.com/AD7172-2?doc=EVAL-AD7172-2SDZ_UG-762.pdf) Low Power, 24-Bit, 31.25 kSPS, Sigma-Delta ADC with True Rail-to-Rail Buffers**

#### <span id="page-0-0"></span>**FEATURES**

**Full featured evaluation board for the [AD7172-2](http://www.analog.com/AD7172-2?doc=EVAL-AD7172-2SDZ_UG-762.pdf) PC control in conjunction with the system demonstration platform (SDP), see the [EVAL-SDP-CB1Z f](http://www.analog.com/EVAL-SDP-CB1Z?doc=EVAL-AD7172-2SDZ_UG-762.pdf)rom Analog Devices, Inc., for additional information PC software for control and data analysis (time domain) Standalone capability** 

#### <span id="page-0-1"></span>**EVALUATION KIT CONTENTS**

**[EVAL-AD7172-2SDZ e](http://www.analog.com/EVAL-AD7172-2SDZ?doc=EVAL-AD7172-2SDZ_UG-762.pdf)valuation board** 

**Evaluation software CD 7 V to 9 V ac-to-dc adapter Plastic screw washer set** 

#### <span id="page-0-2"></span>**EQUIPMENT NEEDED**

**DC signal source** 

#### <span id="page-0-3"></span>**GENERAL DESCRIPTION**

Th[e EVAL-AD7172-2SDZ e](http://www.analog.com/EVAL-AD7172-2SDZ?doc=EVAL-AD7172-2SDZ_UG-762.pdf)valuation kit features th[e AD7172-2,](http://www.analog.com/AD7172-2?doc=EVAL-AD7172-2SDZ_UG-762.pdf) a low power, 24-bit, 31.25 kSPS, Σ-Δ analog-to-digital converter (ADC) with true rail-to-rail buffers, on-board power supply regulation, and an external amplifier section for amplifier evaluation. A 7 V to 9 V ac-to-dc adapter is regulated to 5 V and 3.3 V; this supplies th[e AD7172-2 a](http://www.analog.com/AD7172-2?doc=EVAL-AD7172-2SDZ_UG-762.pdf)nd support components. The [EVAL-AD7172-2SDZ c](http://www.analog.com/EVAL-AD7172-2SDZ?doc=EVAL-AD7172-2SDZ_UG-762.pdf)onnects to a USB port via the SDP on th[e EVAL-SDP-CB1Z c](http://www.analog.com/EVAL-SDP-CB1Z?doc=EVAL-AD7172-2SDZ_UG-762.pdf)ontroller board.

The [EVAL-AD7172-2SDZ e](http://www.analog.com/EVAL-AD7172-2SDZ?doc=EVAL-AD7172-2SDZ_UG-762.pdf)valuation software fully configures the [AD7172-2 d](http://www.analog.com/AD7172-2?doc=EVAL-AD7172-2SDZ_UG-762.pdf)evice functionality via a user accessible register interface and provides dc time domain analysis in the form of waveform graphs, histograms, and associated noise analysis for ADC performance evaluation.

Full details about the device are available in th[e AD7172-2 d](http://www.analog.com/AD7172-2?doc=EVAL-AD7172-2SDZ_UG-762.pdf)ata sheet, which should be consulted when using the [EVAL-](http://www.analog.com/EVAL-AD7172-2SDZ?doc=EVAL-AD7172-2SDZ_UG-762.pdf)[AD7172-2SDZ.](http://www.analog.com/EVAL-AD7172-2SDZ?doc=EVAL-AD7172-2SDZ_UG-762.pdf) 

<span id="page-0-5"></span>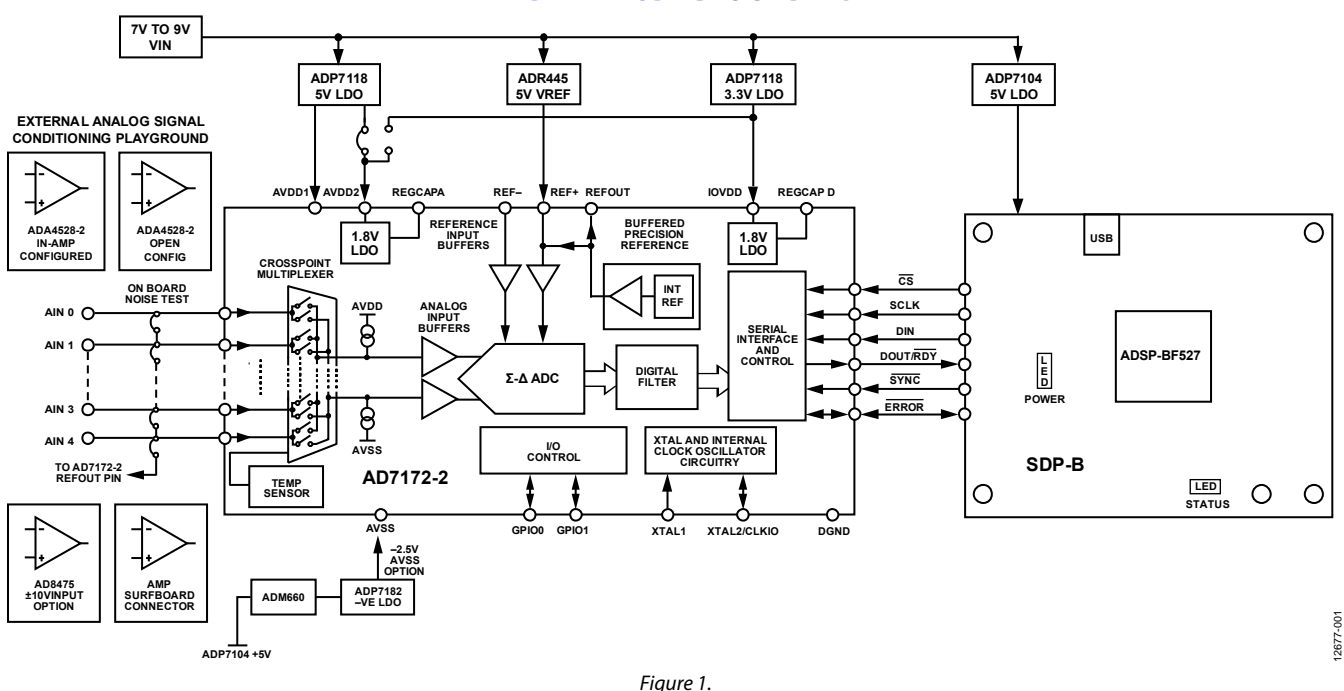

#### <span id="page-0-4"></span>**[EVAL-AD7172-2SDZ B](http://www.analog.com/EVAL-AD7172-2SDZ?doc=EVAL-AD7172-2SDZ_UG-762.pdf)LOCK DIAGRAM**

# EVAL-AD7172-2SDZ User Guide

# **TABLE OF CONTENTS**

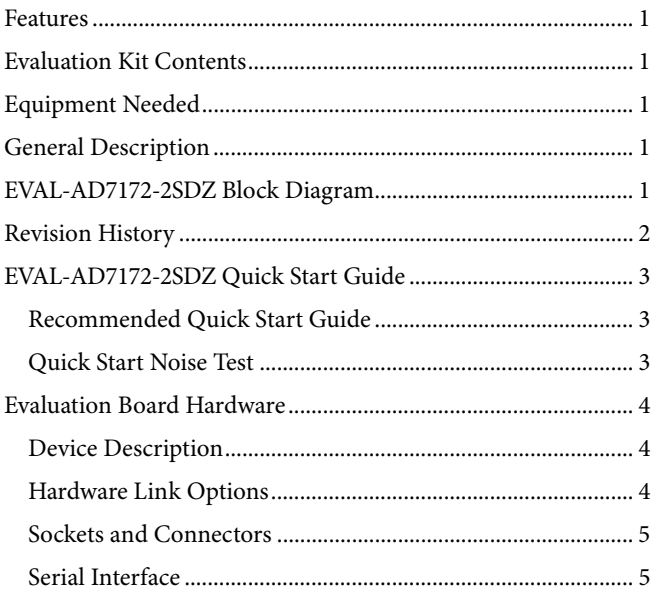

### <span id="page-1-0"></span>**REVISION HISTORY**

3/15-Revision 0: Initial Version

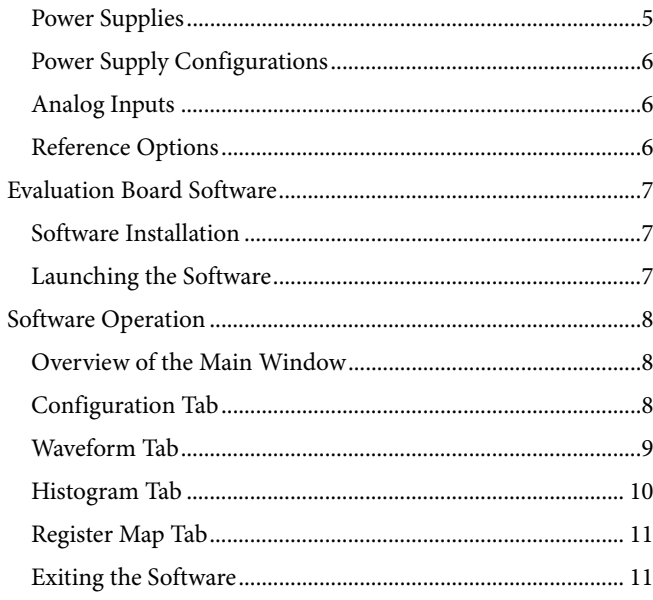

12677-002

## <span id="page-2-0"></span>[EVAL-AD7172-2SDZ](http://www.analog.com/EVAL-AD7172-2SDZ?doc=EVAL-AD7172-2SDZ_UG-762.pdf) QUICK START GUIDE **RECOMMENDED QUICK START GUIDE**

<span id="page-2-1"></span>Follow these steps to set up th[e EVAL-AD7172-2SDZ:](http://www.analog.com/EVAL-AD7172-2SDZ?doc=EVAL-AD7172-2SDZ_UG-762.pdf) 

- 1. Disconnect th[e EVAL-SDP-CB1Z b](http://www.analog.com/EVAL-SDP-CB1Z?doc=EVAL-AD7172-2SDZ_UG-762.pdf)oard from the USB port of the PC.
- 2. Install the [EVAL-AD7172-2SDZ s](http://www.analog.com/EVAL-AD7172-2SDZ?doc=EVAL-AD7172-2SDZ_UG-762.pdf)oftware from the enclosed CD. Restart the PC after installation.
- 3. Connect the [EVAL-SDP-CB1Z](http://www.analog.com/EVAL-SDP-CB1Z?doc=EVAL-AD7172-2SDZ_UG-762.pdf) board to the [EVAL-AD7172-2SDZ b](http://www.analog.com/EVAL-AD7172-2SDZ?doc=EVAL-AD7172-2SDZ_UG-762.pdf)oard, as shown in [Figure 2.](#page-2-3)
- 4. Fasten the two boards together with the enclosed plastic screw washer set.
- 5. Connect the external 9 V power supply to the J5 connector of the [EVAL-AD7172-2SDZ b](http://www.analog.com/EVAL-AD7172-2SDZ?doc=EVAL-AD7172-2SDZ_UG-762.pdf)oard, as shown in [Figure 2.](#page-2-3) Set LK2 to Position B.
- 6. Connect the [EVAL-SDP-CB1Z](http://www.analog.com/EVAL-SDP-CB1Z?doc=EVAL-AD7172-2SDZ_UG-762.pdf) to the PC via the USB cable. For Windows® XP, you may need to search for the [EVAL-SDP-CB1Z](http://www.analog.com/EVAL-SDP-CB1Z?doc=EVAL-AD7172-2SDZ_UG-762.pdf) drivers.
- 7. Choose to automatically search for the drivers for the [EVAL-](http://www.analog.com/EVAL-SDP-CB1Z?doc=EVAL-AD7172-2SDZ_UG-762.pdf)[SDP-CB1Z](http://www.analog.com/EVAL-SDP-CB1Z?doc=EVAL-AD7172-2SDZ_UG-762.pdf) board if prompted by the Windows operating system.
- 8. Launch the [EVAL-AD7172-2SDZ s](http://www.analog.com/EVAL-AD7172-2SDZ?doc=EVAL-AD7172-2SDZ_UG-762.pdf)oftware from the Analog Devices subfolder in the **Programs** menu.

#### <span id="page-2-2"></span>**QUICK START NOISE TEST**

Use the following procedure to test the noise performance:

- 1. Insert Link LK5 to Link LK9 to initiate the noise performance test mode. In this mode, analog input channels short to the REFOUT pin.
- 2. Click **Sample** to acquire samples from the ADC (se[e Figure 7\)](#page-7-3).

The **Samples** numeric control in the top right corner of the **[AD7172-2](http://www.analog.com/AD7172-2?doc=EVAL-AD7172-2SDZ_UG-762.pdf) Evaluation Software** window sets the number of samples collected in each batch (se[e Figure 7\)](#page-7-3).

<span id="page-2-3"></span>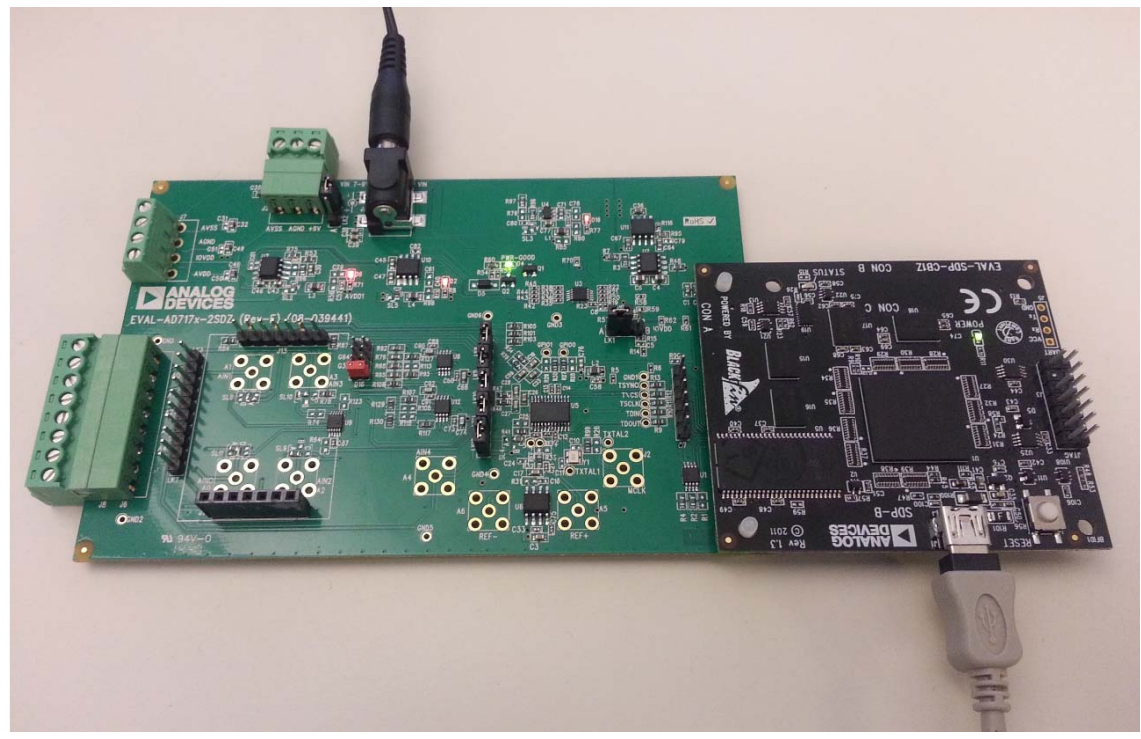

Figure 2. Hardware Configuration, Setting Up th[e EVAL-AD7172-2SDZ](http://www.analog.com/EVAL-AD7172-2SDZ?doc=EVAL-AD7172-2SDZ_UG-762.pdf)

# <span id="page-3-0"></span>EVALUATION BOARD HARDWARE **DEVICE DESCRIPTION**

<span id="page-3-1"></span>The [AD7172-2](http://www.analog.com/AD7172-2?doc=EVAL-AD7172-2SDZ_UG-762.pdf) is a highly accurate, high resolution, multiplexed, 2-/4-channel (fully differential/single-ended) Σ-Δ ADC. The [AD7172-2](http://www.analog.com/AD7172-2?doc=EVAL-AD7172-2SDZ_UG-762.pdf) has a maximum channel-to-channel scan rate of 6.21 kSPS (161 μs) for fully settled data. The output data rates range from 1.25 SPS to 31.25 kSPS. The device includes integrated rail-to-rail analog input and reference input buffers, an integrated precision 2.5 V reference, and an integrated oscillator.

See the [AD7172-2](http://www.analog.com/AD7172-2?doc=EVAL-AD7172-2SDZ_UG-762.pdf) data sheet for complete specifications. Consult the data sheet in conjunction with this user guide when using the [EVAL-AD7172-2SDZ.](http://www.analog.com/EVAL-AD7172-2SDZ?doc=EVAL-AD7172-2SDZ_UG-762.pdf) Full details for th[e EVAL-SDP-](http://www.analog.com/EVAL-SDP-CB1Z?doc=EVAL-AD7172-2SDZ_UG-762.pdf)[CB1Z](http://www.analog.com/EVAL-SDP-CB1Z?doc=EVAL-AD7172-2SDZ_UG-762.pdf) are available on the Analog Devices website.

#### <span id="page-3-2"></span>**HARDWARE LINK OPTIONS**

See [Table 1](#page-3-3) for default link options. By default, the [EVAL-](http://www.analog.com/EVAL-AD7172-2SDZ?doc=EVAL-AD7172-2SDZ_UG-762.pdf)[AD7172-2SDZ i](http://www.analog.com/EVAL-AD7172-2SDZ?doc=EVAL-AD7172-2SDZ_UG-762.pdf)s configured to operate from the supplied 9 V ac-to-dc adapter connected to the J5 connector. The 5 V supply required for the [AD7172-2](http://www.analog.com/AD7172-2?doc=EVAL-AD7172-2SDZ_UG-762.pdf) comes from the on-board low dropout (LDO) regulator. Th[e ADP7118,](http://www.analog.com/adp7118?doc=EVAL-AD7172-2SDZ_UG-762.pdf) with a 5 V output voltage, receives its input voltage from the J3 connector or the J5 connector (depending on the position of LK2) and generates a 5 V output.

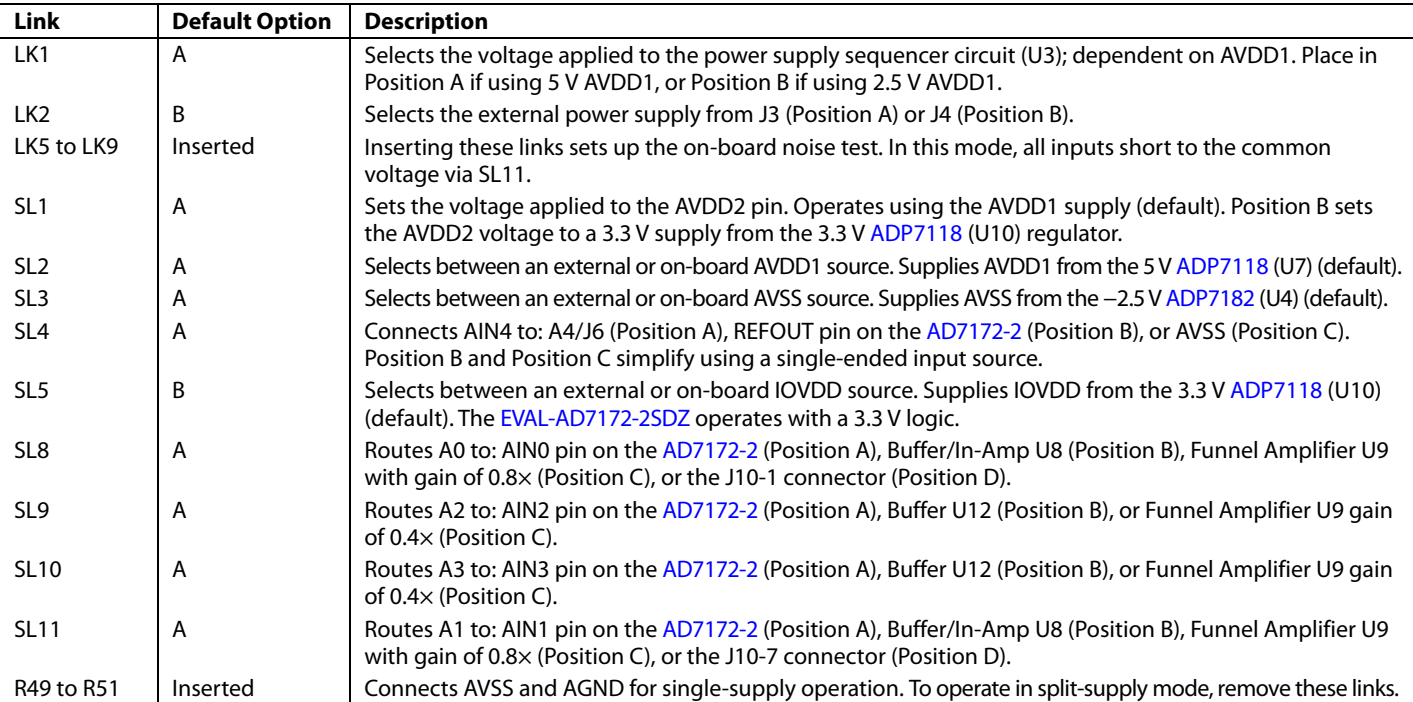

#### <span id="page-3-3"></span>**Table 1. Default Link and Solder Link Options**

#### <span id="page-4-0"></span>**SOCKETS AND CONNECTORS**

#### **Table 2. Connector Details**

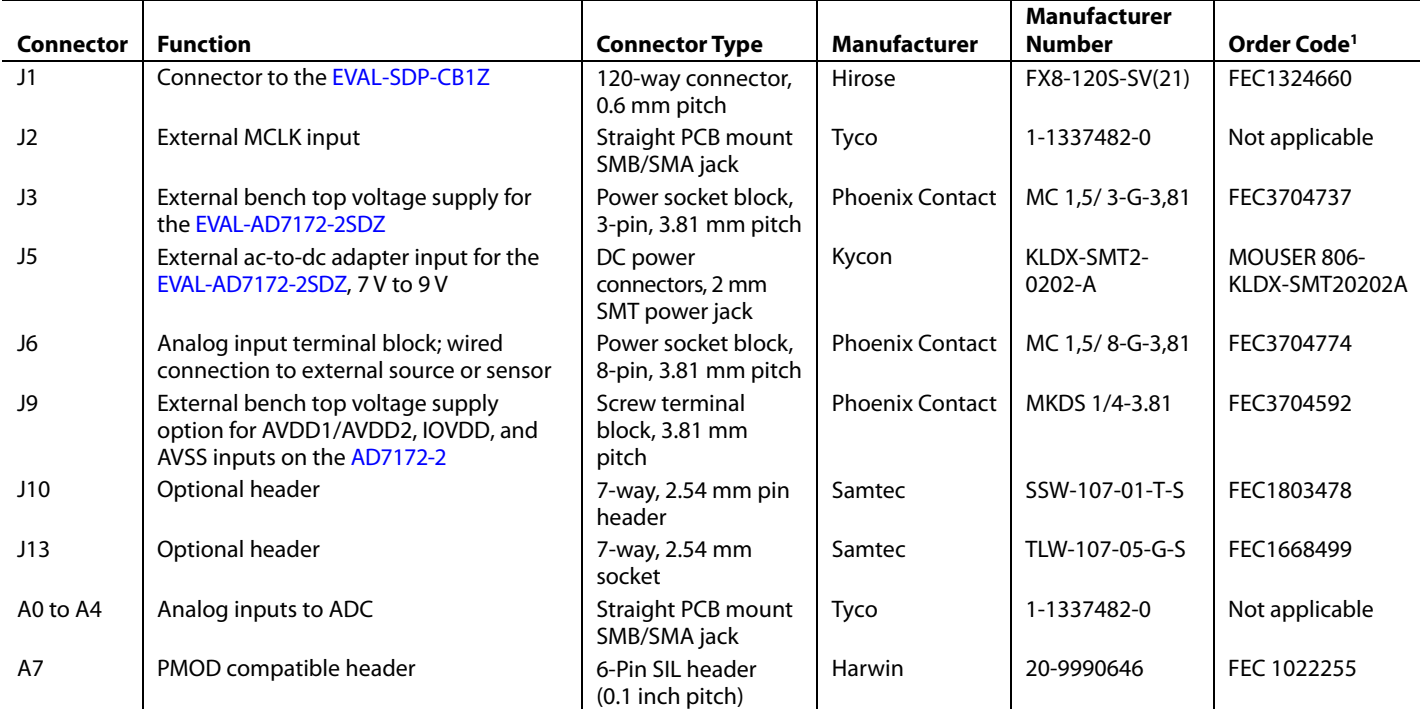

<sup>1</sup> Order codes starting with FEC are for Farnell.

#### <span id="page-4-1"></span>**SERIAL INTERFACE**

The [EVAL-AD7172-2SDZ c](http://www.analog.com/EVAL-AD7172-2SDZ?doc=EVAL-AD7172-2SDZ_UG-762.pdf)onnects via the serial peripheral interface (SPI) to the Blackfin[® ADSP-BF527 o](http://www.analog.com/ADSP-BF527?doc=EVAL-AD7172-2SDZ_UG-762.pdf)n the [EVAL-SDP-](http://www.analog.com/EVAL-SDP-CB1Z?doc=EVAL-AD7172-2SDZ_UG-762.pdf)[CB1Z.](http://www.analog.com/EVAL-SDP-CB1Z?doc=EVAL-AD7172-2SDZ_UG-762.pdf) There are four input signals: CS, SCLK, DIN, and SYNC, and one output signal from the ADC, DOUT/RDY (se[e Figure 1\)](#page-0-5).

To operate th[e EVAL-AD7172-2SDZ](http://www.analog.com/EVAL-AD7172-2SDZ?doc=EVAL-AD7172-2SDZ_UG-762.pdf) in standalone mode, disconnect the evaluation board from the [EVAL-SDP-CB1Z](http://www.analog.com/EVAL-SDP-CB1Z?doc=EVAL-AD7172-2SDZ_UG-762.pdf) controller board. Use the test points labelled on th[e EVAL-](http://www.analog.com/EVAL-AD7172-2SDZ?doc=EVAL-AD7172-2SDZ_UG-762.pdf)[AD7172-2SDZ t](http://www.analog.com/EVAL-AD7172-2SDZ?doc=EVAL-AD7172-2SDZ_UG-762.pdf)o connect the signals to an alternative digital capture setup or the PMOD compatible header (A7).

#### <span id="page-4-2"></span>**POWER SUPPLIES**

Power the [EVAL-AD7172-2SDZ f](http://www.analog.com/EVAL-AD7172-2SDZ?doc=EVAL-AD7172-2SDZ_UG-762.pdf)rom the ac-to-dc adapter connected to J5, or from an external bench top supply applied to J3 or J9. Linear LDO regulators generate the required voltages from the applied input voltage  $(V_{IN})$  rail when using J3 or J5. Use J9 to bypass the on-board regulators. A[n ADP7118 r](http://www.analog.com/adp7118?doc=EVAL-AD7172-2SDZ_UG-762.pdf)egulator is used to generate the 5 V (single-supply) and 2.5 V (split-supply) supplies for the AVDD1 and AVDD2 rails to the ADC; a second [ADP7118 g](http://www.analog.com/adp7118?doc=EVAL-AD7172-2SDZ_UG-762.pdf)enerates 3.3 V supply for the IOVDD rail. The [ADP7104](http://www.analog.com/adp7104?doc=EVAL-AD7172-2SDZ_UG-762.pdf) supplies 5 V for the [EVAL-SDP-CB1Z](http://www.analog.com/EVAL-SDP-CB1Z?doc=EVAL-AD7172-2SDZ_UG-762.pdf) controller board as well as 5 V for th[e ADM660](http://www.analog.com/ADM660?doc=EVAL-AD7172-2SDZ_UG-762.pdf) voltage converter to generate −5 V to supply th[e ADP7182.](http://www.analog.com/ADP7182?doc=EVAL-AD7172-2SDZ_UG-762.pdf) Th[e ADP7182](http://www.analog.com/ADP7182?doc=EVAL-AD7172-2SDZ_UG-762.pdf) generates the −2.5 V supply for AVSS when operating in split-supply mode. Each supply is decoupled where it enters the board and again at each device in accordance with the schematic[. Table 3](#page-5-3)  shows the various power supply configurations available, including split-supply operation.

#### <span id="page-5-3"></span>**Table 3. Power Supply Configurations1**

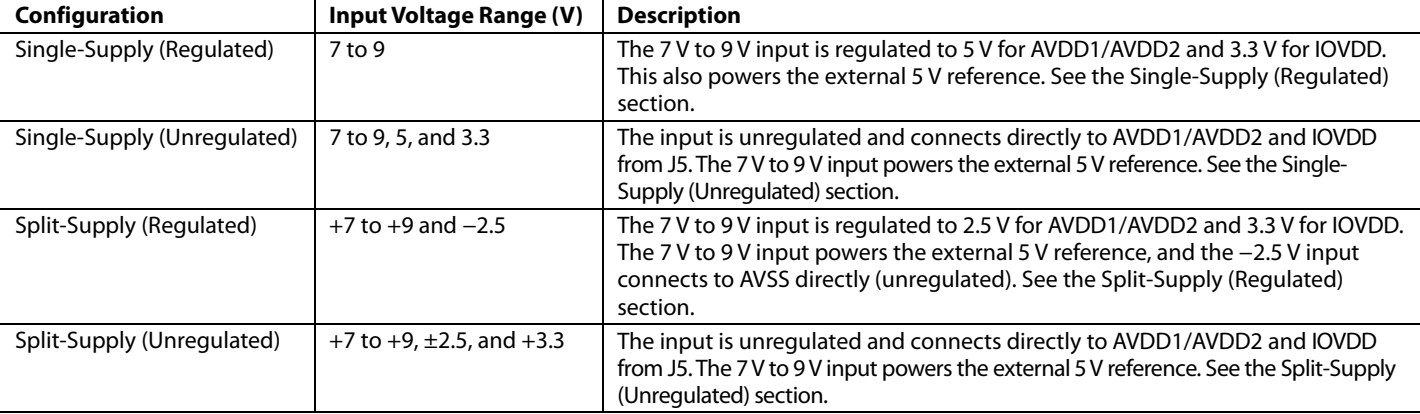

<sup>1</sup> Only one configuration can be used at a time.

#### <span id="page-5-0"></span>**POWER SUPPLY CONFIGURATIONS**

#### <span id="page-5-4"></span>**Single-Supply (Regulated)**

There are two available power supply options for the singlesupply (regulated) configuration.

- Connect the ac-to-dc adapter (included) to J5 and set LK2 to Position B.
- Connect the bench top power supply to J3, set LK2 to Position A, and ensure that  $AVSS = AGND = 0$  V.

Set all other links and solder links to the default settings as outlined in [Table 1.](#page-3-3)

#### <span id="page-5-5"></span>**Single-Supply (Unregulated)**

To set up th[e EVAL-AD7172-2SDZ,](http://www.analog.com/EVAL-AD7172-2SDZ?doc=EVAL-AD7172-2SDZ_UG-762.pdf) use the following procedure:

- 1. Move SL2 and SL5 to Position A.
- 2. Connect the two terminals of J9 (AGND and AVSS).
- 3. Connect the 0 V input (GND) to J9 at the AGND terminal.
- 4. Connect the 5 V input to J9 at the AVDD terminal.
- 5. Connect the 3.3 V input to J9 at the IOVDD terminal.
- 6. Connect the 7 V to 9 V input to J5.

Set all other links and solder links to the default settings as outlined in [Table 1.](#page-3-3)

#### <span id="page-5-6"></span>**Split-Supply (Regulated)**

To set up th[e EVAL-AD7172-2SDZ,](http://www.analog.com/EVAL-AD7172-2SDZ?doc=EVAL-AD7172-2SDZ_UG-762.pdf) use the following procedure:

- 1. Remove R49 to R51. These links connect AVSS to AGND.
- 2. Insert a 0  $\Omega$  resistor at R85.
- 3. Set LK1 to Position B, which sets the input to the power monitor circuitry to work with the lower AVDD1 supply of 2.5 V.
- 4. Connect a bench top power supply to J5 and set LK2 to Position B.
- 5. Set LK1 to Position B, which sets the input to the power monitor circuitry to work with the lower AVDD1 supply of 2.5 V.

Set all other links and solder links to the default settings as outlined in [Table 1.](#page-3-3)

#### <span id="page-5-7"></span>**Split-Supply (Unregulated)**

To set up th[e EVAL-AD7172-2SDZ,](http://www.analog.com/EVAL-AD7172-2SDZ?doc=EVAL-AD7172-2SDZ_UG-762.pdf) use the following procedure:

- 1. Move SL2, SL3, and SL5 to Position A.
- 2. Remove R49 to R51.
- 3. Connect the 0 V input (GND) to J9 at the AGND terminal.
- 4. Connect the 2.5 V input to J9 at the AVDD terminal.
- 5. Connect the −2.5 V input to J9 at the AVSS terminal.
- 6. Connect the 3.3 V input to J9 at the IOVDD terminal.
- 7. Connect the 7 V to 9 V input to J5.
- 8. Set LK1 to Position B, which sets the input to the power monitor circuitry to work with the lower AVDD1 supply of 2.5 V.

Set all other links and solder links to the default settings as outlined in [Table 1.](#page-3-3)

#### <span id="page-5-1"></span>**ANALOG INPUTS**

The [EVAL-AD7172-2SDZ p](http://www.analog.com/EVAL-AD7172-2SDZ?doc=EVAL-AD7172-2SDZ_UG-762.pdf)rimary analog inputs can be applied in two separate ways.

- At the J6 connector on the left side of the board
- At the A0 to A4 SMB/SMA footprints on the evaluation board

The analog inputs route directly to the associated analog input pins on th[e AD7172-2 p](http://www.analog.com/AD7172-2?doc=EVAL-AD7172-2SDZ_UG-762.pdf)rovided that the LK5 to LK9 links (on-board noise test) are removed. Th[e EVAL-AD7172-2SDZ](http://www.analog.com/EVAL-AD7172-2SDZ?doc=EVAL-AD7172-2SDZ_UG-762.pdf) software is set up to analyze dc inputs to the ADC. Th[e AD7172-2](http://www.analog.com/AD7172-2?doc=EVAL-AD7172-2SDZ_UG-762.pdf) input buffers work for dc input signals.

#### <span id="page-5-2"></span>**REFERENCE OPTIONS**

The [EVAL-AD7172-2SDZ i](http://www.analog.com/EVAL-AD7172-2SDZ?doc=EVAL-AD7172-2SDZ_UG-762.pdf)ncludes an external 5 V reference, the [ADR445.](http://www.analog.com/adr445?doc=EVAL-AD7172-2SDZ_UG-762.pdf) Th[e AD7172-2 i](http://www.analog.com/AD7172-2?doc=EVAL-AD7172-2SDZ_UG-762.pdf)ncludes an internal 2.5 V reference. The default operation is to use the external reference input, which is set to accept the 5 [V ADR445 o](http://www.analog.com/adr445?doc=EVAL-AD7172-2SDZ_UG-762.pdf)n the [EVAL-AD7172-2SDZ.](http://www.analog.com/EVAL-AD7172-2SDZ?doc=EVAL-AD7172-2SDZ_UG-762.pdf) 

# <span id="page-6-1"></span><span id="page-6-0"></span>EVALUATION BOARD SOFTWARE **SOFTWARE INSTALLATION**

The [EVAL-AD7172-2SDZ e](http://www.analog.com/EVAL-AD7172-2SDZ?doc=EVAL-AD7172-2SDZ_UG-762.pdf)valuation kit includes software on a CD. Click the **setup.exe** file from the CD to run the installer. The default installation location for the software is **C:\Program Files\Analog Devices[\EVAL-AD7172-2SDZ\](http://www.analog.com/EVAL-AD7172-2SDZ?doc=EVAL-AD7172-2SDZ_UG-762.pdf)**.

Install the evaluation software before connecting th[e EVAL-](http://www.analog.com/EVAL-AD7172-2SDZ?doc=EVAL-AD7172-2SDZ_UG-762.pdf)[AD7172-2SDZ a](http://www.analog.com/EVAL-AD7172-2SDZ?doc=EVAL-AD7172-2SDZ_UG-762.pdf)nd th[e EVAL-SDP-CB1Z t](http://www.analog.com/EVAL-SDP-CB1Z?doc=EVAL-AD7172-2SDZ_UG-762.pdf)o the USB port of the PC to ensure that the evaluation system is correctly recognized when connected to the PC.

To install the software, take the following steps:

- 1. Install the [EVAL-AD7172-2SDZ s](http://www.analog.com/EVAL-AD7172-2SDZ?doc=EVAL-AD7172-2SDZ_UG-762.pdf)oftware.
- 2. Install the [EVAL-SDP-CB1Z](http://www.analog.com/EVAL-SDP-CB1Z?doc=EVAL-AD7172-2SDZ_UG-762.pdf) system demonstration platform board drivers.
- 3. Place the software and drivers in the appropriate locations by proceeding through all of the installation steps.
- 4. After the software and drivers install, connect th[e EVAL-](http://www.analog.com/EVAL-SDP-CB1Z?doc=EVAL-AD7172-2SDZ_UG-762.pdf)[SDP-CB1Z](http://www.analog.com/EVAL-SDP-CB1Z?doc=EVAL-AD7172-2SDZ_UG-762.pdf) board to the PC.

The installer may prompt you to allow the program to make changes to the computer. Click **Yes** to proceed (see [Figure 3\)](#page-6-3).

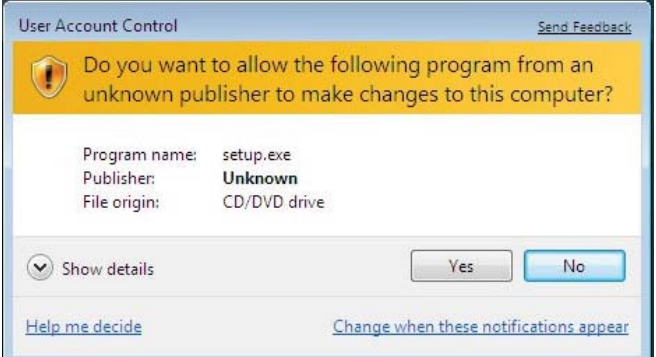

Figure 3[. AD7172-2](http://www.analog.com/AD7172-2?doc=EVAL-AD7172-2SDZ_UG-762.pdf)**User Account Control** Permission Dialog Box

<span id="page-6-3"></span>You may receive a security warning as part of th[e EVAL-SDP-](http://www.analog.com/EVAL-SDP-CB1Z?doc=EVAL-AD7172-2SDZ_UG-762.pdf)[CB1Z](http://www.analog.com/EVAL-SDP-CB1Z?doc=EVAL-AD7172-2SDZ_UG-762.pdf) controller board driver installation. Click **Install** to proceed with the installation of the driver (se[e Figure 4\)](#page-6-4). Without this confirmation, the software cannot operate correctly.

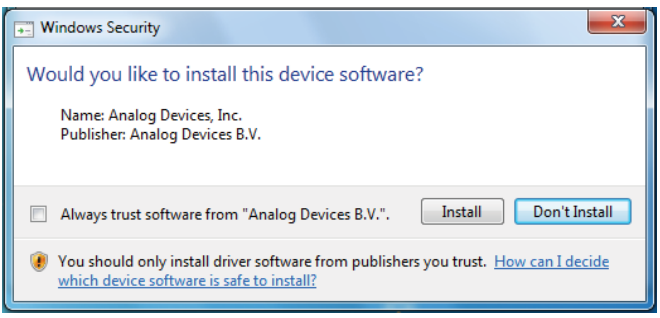

Figure 4[. EVAL-SDP-CB1Z D](http://www.analog.com/EVAL-SDP-CB1Z?doc=EVAL-AD7172-2SDZ_UG-762.pdf)rivers Installation Confirmation Dialog Box

<span id="page-6-4"></span>After installation is complete, connect th[e EVAL-AD7172-2SDZ](http://www.analog.com/EVAL-AD7172-2SDZ?doc=EVAL-AD7172-2SDZ_UG-762.pdf) to the [EVAL-SDP-CB1Z,](http://www.analog.com/EVAL-SDP-CB1Z?doc=EVAL-AD7172-2SDZ_UG-762.pdf) as shown in [Figure 2.](#page-2-3) Connect the

[EVAL-SDP-CB1Z](http://www.analog.com/EVAL-SDP-CB1Z?doc=EVAL-AD7172-2SDZ_UG-762.pdf) board via the USB cable to the computer. Follow these steps to verify th[e EVAL-SDP-CB1Z c](http://www.analog.com/EVAL-SDP-CB1Z?doc=EVAL-AD7172-2SDZ_UG-762.pdf)ontroller board driver is installed and working correctly:

- 1. Run the **Found New Hardware Wizard** (this window pops up automatically once th[e EVAL-SDP-CB1Z c](http://www.analog.com/EVAL-SDP-CB1Z?doc=EVAL-AD7172-2SDZ_UG-762.pdf)onnects to the computer).
- 2. Once the drivers are installed, check that the board is connected correctly by going to the **Device Manager** of the PC. Go to **My Computer > Manage > Device Manager**, (see [Figure 5\)](#page-6-5).
- 3. The [EVAL-SDP-CB1Z](http://www.analog.com/EVAL-SDP-CB1Z?doc=EVAL-AD7172-2SDZ_UG-762.pdf) appears under the **ADI Development Tools** as **Analog Devices System Development Platform (32MB)** or a similar title.

These steps confirm the installation is complete.

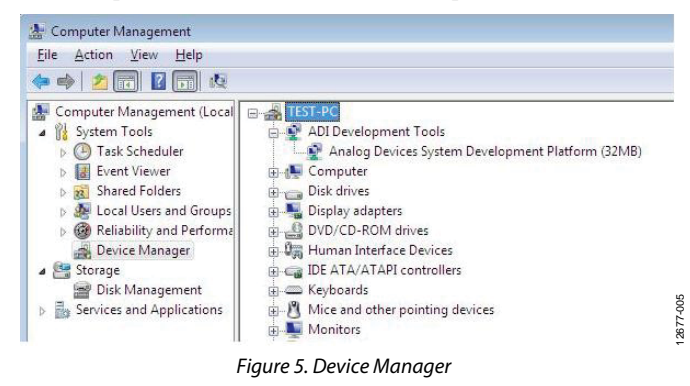

### <span id="page-6-5"></span><span id="page-6-2"></span>**LAUNCHING THE SOFTWARE**

The [AD7172-2](http://www.analog.com/AD7172-2?doc=EVAL-AD7172-2SDZ_UG-762.pdf) software can be launched when th[e EVAL-](http://www.analog.com/EVAL-AD7172-2SDZ?doc=EVAL-AD7172-2SDZ_UG-762.pdf)[AD7172-2SDZ a](http://www.analog.com/EVAL-AD7172-2SDZ?doc=EVAL-AD7172-2SDZ_UG-762.pdf)n[d EVAL-SDP-CB1Z a](http://www.analog.com/EVAL-SDP-CB1Z?doc=EVAL-AD7172-2SDZ_UG-762.pdf)re correctly connected to the PC.

To launch the [AD7172-2](http://www.analog.com/AD7172-2?doc=EVAL-AD7172-2SDZ_UG-762.pdf) software, complete the following steps:

- 1. From the **Start** menu, click **Programs > Analog Devices > [EVAL-AD7172-2SDZ](http://www.analog.com/EVAL-AD7172-2SDZ?doc=EVAL-AD7172-2SDZ_UG-762.pdf)**. The main window of the software displays (se[e Figure 7\)](#page-7-3).
- 2. If th[e EVAL-AD7172-2SDZ i](http://www.analog.com/EVAL-AD7172-2SDZ?doc=EVAL-AD7172-2SDZ_UG-762.pdf)s not connected to the USB port via th[e EVAL-SDP-CB1Z w](http://www.analog.com/EVAL-SDP-CB1Z?doc=EVAL-AD7172-2SDZ_UG-762.pdf)hen the software is launched, the **Select Interface…** dialog box appears (see [Figure 6\)](#page-6-6).
- 3. Connect the evaluation board to the USB port of the PC, wait a few seconds, and click the green double arrows, shown i[n Figure 6,](#page-6-6) to rescan the USB ports. Once connected, click **Work Online** to proceed (se[e Figure 6\)](#page-6-6).

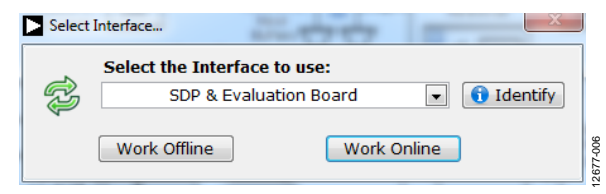

Figure 6. Select Interface Dialog Box

<span id="page-6-6"></span>12677-004

12677-003

 $\frac{3}{2}$ 

# <span id="page-7-0"></span>SOFTWARE OPERATION

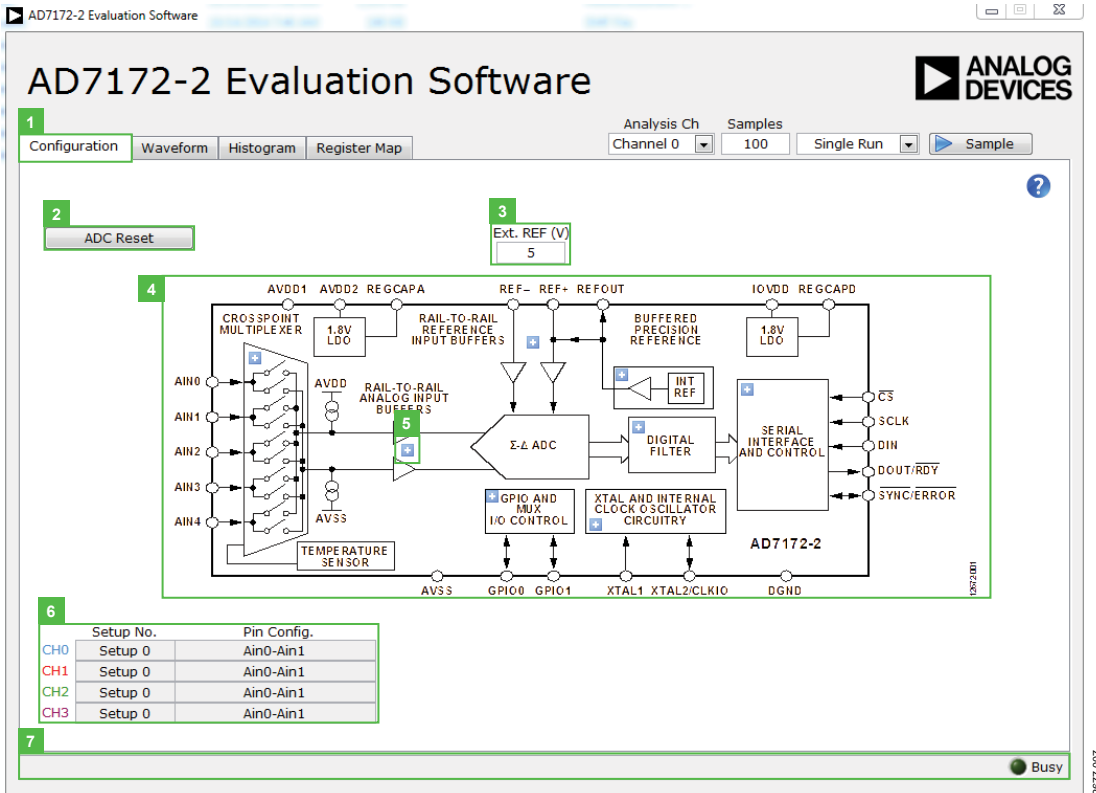

Figure 7. **Configuration** Tab of the **[AD7172-2 E](http://www.analog.com/AD7172-2?doc=EVAL-AD7172-2SDZ_UG-762.pdf)valuation Software**

#### <span id="page-7-3"></span><span id="page-7-1"></span>**OVERVIEW OF THE MAIN WINDOW**

The main window of the software displays the significant control buttons and analysis indicators of th[e AD7172-2](http://www.analog.com/AD7172-2?doc=EVAL-AD7172-2SDZ_UG-762.pdf) evaluation board software (se[e Figure 7\)](#page-7-3). This window is divided into four tabs: **Configuration**, **Waveform**, **Histogram**, and **Register Map**

### <span id="page-7-2"></span>**CONFIGURATION TAB**

See [Figure 7](#page-7-3) for the **Configuration** (1) tab.

#### **ADC Reset**

Click the **ADC Reset** (2) button to perform a software a reset of the [AD7172-2 \(](http://www.analog.com/AD7172-2?doc=EVAL-AD7172-2SDZ_UG-762.pdf)se[e Figure 7\)](#page-7-3). There is no hardware reset pin. Perform a hard reset by removing power to th[e EVAL-AD7172-](http://www.analog.com/EVAL-AD7172-2SDZ?doc=EVAL-AD7172-2SDZ_UG-762.pdf) [2SDZ.](http://www.analog.com/EVAL-AD7172-2SDZ?doc=EVAL-AD7172-2SDZ_UG-762.pdf) The software reset has the same effect as a hard reset

#### **External Reference**

The **Ext. REF (V)** (3) box sets the external reference voltage used for calculating the results on the **Waveform** and **Histogram** tabs (se[e Figure 7\)](#page-7-3). The evaluation board has an external 5 [V ADR445 r](http://www.analog.com/adr445?doc=EVAL-AD7172-2SDZ_UG-762.pdf)eference that can be disconnected by removing R32. You can change the external reference voltage value within this box to ensure the correct calculation of results on the **Waveform** and **Histogram** tabs.

#### **Functional Block Diagram**

The functional block diagram (4) of the ADC shows each of the separate functional blocks within the ADC (se[e Figure 7\)](#page-7-3). Click on one of the configuration buttons in this graph to open the configuration pop-up window for that block. Not all blocks have a configuration button. **Example 12**<br> **Example 122-2 Evaluation Software**<br> **Functional Block Diagram**<br>
The functional block diagram (4) of the ADC shows each<br>
separate functional blocks within the ADC (se[e Figure 7\)](#page-7-3).<br>
on one of the configuration

#### **Configuration Pop-Up Button**

The configuration pop-up button (5) opens a window that allows for configuration of the relevant functional block (see [Figure 7\)](#page-7-3).

#### **Channel Configuration Overview**

The channel configuration overview (6) section shows the channel configuration including setup and analog inputs (see [Figure 7\)](#page-7-3). This allows for a quick check of how the ADC is setup.

#### **Status Bar**

The status bar (7) displays status updates such as **Analysis Completed** and **Reset Completed** during software use as well

# [EVAL-AD7172-2SDZ](https://www.application-datasheet.com/) User Guide Valley Controller Valley VG-762

#### AD7172-2 Evaluation Software  $\begin{array}{c|c|c|c|c} \hline \multicolumn{1}{|c|}{\multicolumn{1}{c|}{\multicolumn{1}{c|}{\multicolumn{1}{c|}{\multicolumn{1}{c}}}} & \multicolumn{1}{c|}{\mathbf{X}} & \multicolumn{1}{c|}{\hline} \end{array}$ **ANALOG** AD7172-2 Evaluation Software **DEVICES 9 10 8** Analysis Ch Samples **11 12** Channel 0 Single Run -Configuration Waveform Histogram Register Map  $100$ Sample **13 15**  $-25.0000u$ Channel 0  $\Box$  $-30.0000u$  $-35,0000u$  $\overline{\phantom{a}}$ Channel 1  $-40.0000u$ Channel 2  $\overline{\phantom{a}}$  $-45.0000u$ Channel 3  $-50.0000u$  $-55.0000u$  $-60.0000u$ Display Units: V/mV/  $\overline{\phantom{a}}$ Ś  $-65,0000u$ Y-scale Dynamic  $\overline{\phantom{a}}$  $-70.0000u$ <-scale Dynamic  $\overline{\phantom{a}}$  $-75.0000u$ **16**  $-80.0000u$ **CRC** Error  $-85.0000u$  $-90.0000u$ **14**  $-95.0000u$  $-100.0000u$ 十月的  $-105.0000u$ 1000 2000 3000 4000 5000 6000 7000 8000 9000 999 Sample **Noise Analysis**  $\pmb{\mathsf{o}}$ P - P Noise  $0.0000$  V **Number Samples** Mean (Average)  $0.0000$  V **RMS Noise**  $0.0000$  V Maximum Value P - P Resolution  $0.0000$  V  $0.0$  Bit Minimum Value  $0.0000$  V **RMS Resolution**  $0.0$  Bit **18**

Figure 8. **Waveform** Tab of the **[AD7172-2 E](http://www.analog.com/AD7172-2?doc=EVAL-AD7172-2SDZ_UG-762.pdf)valuation Software**

#### <span id="page-8-1"></span><span id="page-8-0"></span>**WAVEFORM TAB**

See [Figure 8](#page-8-1) for the **Waveform** (8) tab.

#### **Analysis Channel**

The **Noise Analysis** (18) section and Histogram Graph shows the analysis of the channel selected via the **Analysis Ch** (9) dropdown combo box (se[e Figure 8\)](#page-8-1).

#### **Samples**

The **Samples** (10) numeric control and batch control (11) set the number of samples gathered per batch and whether only a single batch or multiple batches of samples are gathered. The **Samples** (10) numeric control is unrelated to the ADC mode. You can capture a defined sample set or continuously gather batches of samples. In both cases, the number of samples set in the **Samples** (10) numeric input dictates the number of samples (see [Figure 8\)](#page-8-1).

#### **Sample**

Click the **Sample** (12) button to start gathering ADC results. Results appear in the waveform graph (13) (see [Figure 8\)](#page-8-1).

#### **Waveform Graph and Controls**

The data waveform graph (13) shows each successive sample of the ADC output. The control toolbar (14) in the graph allows you to zoom in on the data. Click on the x-axis and y-axis to change the scales on the graph (se[e Figure 8\)](#page-8-1).

#### **Channel Selection**

The channel selection (15) control allows you to choose which channels display on the data waveform. It also shows the analog inputs for that channel labeled next to the on and off controls (see [Figure 8\)](#page-8-1). These controls only affect the display of the channels and do not have any effect on the channel settings in the ADC register map

#### **Display Units and Axis Controls**

In the display units and axis controls box (16), click the **Display Units: V/mV/** drop-down combo box to select whether the data graph displays in units of voltages or codes (see [Figure 8\)](#page-8-1). This selection affects both the waveform graph and the histogram graph. The axis controls can be dynamic or fixed. When **Y-scale Dynamic** and **X-scale Dynamic** are switched on, the axis automatically adjusts to show the entire range of the ADC results after each sample batch. Click the drop-down arrows to select the fixed axis controls, which program the axis ranges to not adjust after each sample batch. **Example 12**<br> **Example 12**<br> **Example 12**<br> **Example 12**<br> **Example 12**<br> **Example 12**<br> **Example 12**<br> **Example 12**<br> **Example 12**<br> **Example 12**<br> **Example 12**<br> **Example 12**<br> **Example 12**<br> **Example 12**<br> **Example 12**<br> **Example 12** 

#### **CRC Error**

The **CRC Error** (17) LED icon illuminates when a cyclic redundancy check (CRC) error is detected in the communications between the software and th[e AD7172-2](http://www.analog.com/AD7172-2?doc=EVAL-AD7172-2SDZ_UG-762.pdf) (see [Figure 8\)](#page-8-1). The CRC functionality on the [AD7172-2](http://www.analog.com/AD7172-2?doc=EVAL-AD7172-2SDZ_UG-762.pdf) is disabled by default and must be enabled for this indicator to work.

#### **Noise Analysis**

The **Noise Analysis** (18) section displays the results of the noise analysis for the selected analysis channel (se[e Figure 8\)](#page-8-1). This

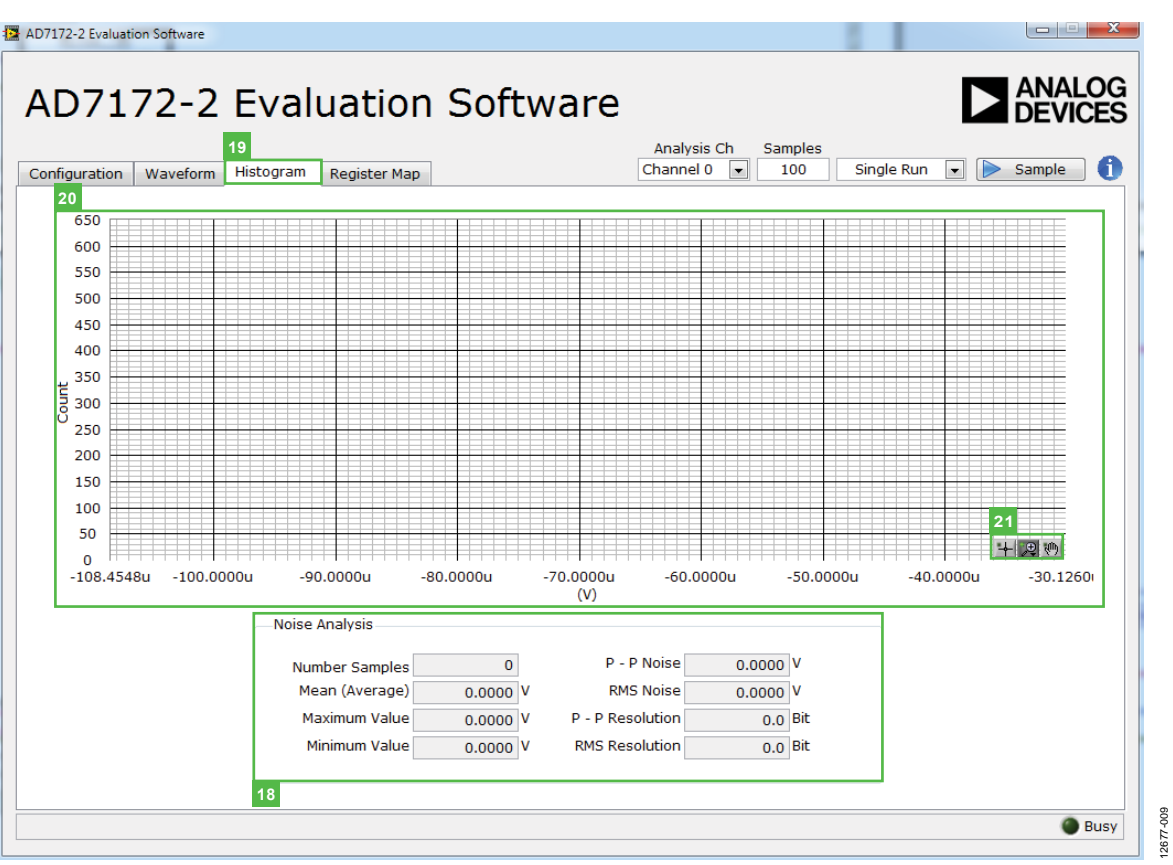

Figure 9. **Histogram Tab** of the **[AD7172-2 E](http://www.analog.com/AD7172-2?doc=EVAL-AD7172-2SDZ_UG-762.pdf)valuation Software**

#### <span id="page-9-1"></span><span id="page-9-0"></span>**HISTOGRAM TAB**

See [Figure 9](#page-9-1) for the **Histogram** (19) tab.

#### **Histogram Graph and Controls**

The data histogram graph (20) shows the number of times each sample of the ADC output occurs. The control toolbar (21) in the histogram graph allows you to zoom in on the data (see [Figure 9\)](#page-9-1). Click on the x-axis and y-axis to change the scales on the graph (se[e Figure 9\)](#page-9-1).

| 23<br>Register<br>$\ominus$ AD7172_2<br>×<br><b>ED DEPART STATUS</b><br><b>ADCMODE</b><br>由 <b>IFMODE</b><br><b>ED FORD</b> REGCHECK<br><b>DATA</b><br><b>Bitfields</b><br><b>ENGINE GPIOCON</b><br>Description<br>Name<br>Access<br><b>DE SHOP</b><br>$\mathsf{R}$<br>Channel 0<br>Channel<br>Channel<br>中國 CHO<br><b>Reg Check Error</b><br><b>Reg Check Error</b><br>R<br>No Error<br>由 (1) CH1<br>R<br><b>CRC</b> Error<br><b>CRC</b> Error<br><b>No Error</b><br>由 (SH) CH <sub>2</sub> | $\times 80$<br>Value                                                           |
|----------------------------------------------------------------------------------------------------|--------------------------------------------------------------------------------|
|                                                                                                    |                                                                                |
|                                                                                                    |                                                                                |
|                                                                                                    |                                                                                |
|                                                                                                    |                                                                                |
|                                                                                                    | $\overline{\phantom{0}}$ = $\overline{\phantom{0}}$ = $\overline{\phantom{0}}$ |
|                                                                                                    | $\mathbf{v}$ $\mathbf{v}$ 0                                                    |
|                                                                                                    | $\overline{1}$ = 0                                                             |
| 中 B-W<br>CH <sub>3</sub><br>$\mathsf{R}$<br><b>ADC Error</b><br><b>ADC Error</b><br><b>No Error</b>                                                                                                    | $\mathbf{v}$ $\mathbf{v}$ 0                                                    |
| 中 <b>票 SETUPCONO</b><br>R<br>Data Ready<br>Data Ready<br><b>BETUPCON1</b>                                                                                                    | $\mathbf{v}$   $\mathbf{x}$ 1                                                  |
| 中間 SETUPCON2                                                                                                    | $-1\times 0$                                                                   |
| 电器<br>SETUPCON3                                                                                                    | $ \times 0$                                                                    |
| <b>ED FILTCONO</b>                                                                                                    | $- 10$                                                                         |
| <b>中間 FILTCON1</b><br>由 FILTCON2                                                                                                    | $- 10$                                                                         |
| 电需<br><b>FILTCON3</b>                                                                                                    | $- 10$                                                                         |
| 由 OFFSET0                                                                                                    | $-10$                                                                          |
| 电器<br>OFFSET1                                                                                                    |                                                                                |
| 中 8 OFFSET2                                                                                                    |                                                                                |
|                                                                                                    | $-10$                                                                          |
| ⊕ <sub>810</sub> OFFSET3<br>电器<br><b>GAIN0</b><br>Documentation<br>中 GAIN1                                                                                                    |                                                                                |

Figure 10. **Register Map** Tab of the **[AD7172-2 E](http://www.analog.com/AD7172-2?doc=EVAL-AD7172-2SDZ_UG-762.pdf)valuation Software**

#### <span id="page-10-2"></span><span id="page-10-0"></span>**REGISTER MAP TAB**

See [Figure 10 f](#page-10-2)or the **Register Map** (22) tab.

#### **Register Tree**

The register tree (23) control shows the full register map in a tree control. Each register is shown. Click on the **Expand** button next to each register to show all the bit fields contained within that register (se[e Figure 10\)](#page-10-2).

#### **Register**

The **Register** (24) control allows you to change the individual bit of the register selected in the register tree (23). Click on the bit in the register tree (23) or program the register value directly into the number control on the right (se[e Figure 10\)](#page-10-2).

#### **Bitfields**

The **Bitfields** (25) list shows all the bit fields of the register selected in the register tree (23). Change the values using the drop-down menu or by directly entering a value into the number control on the right (see [Figure 10\)](#page-10-2).

#### **Documentation**

The **Documentation** (26) field contains the documentation for the register of the bit field selected in the register tree (23) (see [Figure 10\)](#page-10-2).

#### **Save and Load**

The **Save** (27) and **Load** (28) buttons allow you to save the current register map setting to a file and load the setting from the same file (see [Figure 10\)](#page-10-2).

#### <span id="page-10-1"></span>**EXITING THE SOFTWARE**

To exit the software, click the **Close** button at the top right corner of the **[AD7172-2](http://www.analog.com/AD7172-2?doc=EVAL-AD7172-2SDZ_UG-762.pdf) Evaluation Software** window (see [Figure 7\)](#page-7-3).

## **NOTES**

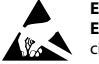

#### **ESD Caution**

**ESD (electrostatic discharge) sensitive device**. Charged devices and circuit boards can discharge without detection. Although this product features patented or proprietary protection circuitry, damage may occur on devices subjected to high energy ESD. Therefore, proper ESD precautions should be taken to avoid performance degradation or loss of functionality.

#### **Legal Terms and Conditions**

By using the evaluation board discussed herein (together with any tools, components documentation or support materials, the "Evaluation Board"), you are agreeing to be bound by the terms and conditions set forth below ("Agreement") unless you have purchased the Evaluation Board, in which case the Analog Devices Standard Terms and Conditions of Sale shall govern. Do not use the Evaluation Board until you have read and agreed to the Agreement. Your use of the Evaluation Board shall signify your acceptance of the Agreement. This Agreement is made by and between you ("Customer") and Analog Devices, Inc. ("ADI"), with its principal place of business at One Technology Way, Norwood, MA 02062, USA. Subject to the terms and conditions of the Agreement, ADI hereby grants to Customer a free, limited, personal, temporary, non-exclusive, non-sublicensable, non-transferable license to use the Evaluation Board FOR EVALUATION PURPOSES ONLY. Customer understands and agrees that the Evaluation Board is provided for the sole and exclusive purpose referenced above, and agrees not to use the Evaluation Board for any other purpose. Furthermore, the license granted is expressly made subject to the following additional limitations: Customer shall not (i) rent, lease, display, sell, transfer, assign, sublicense, or distribute the Evaluation Board; and (ii) permit any Third Party to access the Evaluation Board. As used herein, the term "Third Party" includes any entity other than ADI, Customer, their employees, affiliates and in-house consultants. The Evaluation Board is NOT sold to Customer; all rights not expressly granted herein, including ownership of the Evaluation Board, are reserved by ADI. CONFIDENTIALITY. This Agreement and the Evaluation Board shall all be considered the confidential and proprietary information of ADI. Customer may not disclose or transfer any portion of the Evaluation Board to any other party for any reason. Upon discontinuation of use of the Evaluation Board or termination of this Agreement, Customer agrees to promptly return the Evaluation Board to ADI. ADDITIONAL RESTRICTIONS. Customer may not disassemble, decompile or reverse engineer chips on the Evaluation Board. Customer shall inform ADI of any occurred damages or any modifications or alterations it makes to the Evaluation Board, including but not limited to soldering or any other activity that affects the material content of the Evaluation Board. Modifications to the Evaluation Board must comply with applicable law, including but not limited to the RoHS Directive. TERMINATION. ADI may terminate this Agreement at any time upon giving written notice to Customer. Customer agrees to return to ADI the Evaluation Board at that time. LIMITATION OF LIABILITY. THE EVALUATION BOARD PROVIDED HEREUNDER IS PROVIDED "AS IS" AND ADI MAKES NO WARRANTIES OR REPRESENTATIONS OF ANY KIND WITH RESPECT TO IT. ADI SPECIFICALLY DISCLAIMS ANY REPRESENTATIONS, ENDORSEMENTS, GUARANTEES, OR WARRANTIES, EXPRESS OR IMPLIED, RELATED TO THE EVALUATION BOARD INCLUDING, BUT NOT LIMITED TO, THE IMPLIED WARRANTY OF MERCHANTABILITY, TITLE, FITNESS FOR A PARTICULAR PURPOSE OR NONINFRINGEMENT OF INTELLECTUAL PROPERTY RIGHTS. IN NO EVENT WILL ADI AND ITS LICENSORS BE LIABLE FOR ANY INCIDENTAL, SPECIAL, INDIRECT, OR CONSEQUENTIAL DAMAGES RESULTING FROM CUSTOMER'S POSSESSION OR USE OF THE EVALUATION BOARD, INCLUDING BUT NOT LIMITED TO LOST PROFITS, DELAY COSTS, LABOR COSTS OR LOSS OF GOODWILL. ADI'S TOTAL LIABILITY FROM ANY AND ALL CAUSES SHALL BE LIMITED TO THE AMOUNT OF ONE HUNDRED US DOLLARS (\$100.00). EXPORT. Customer agrees that it will not directly or indirectly export the Evaluation Board to another country, and that it will comply with all applicable United States federal laws and regulations relating to exports. GOVERNING LAW. This Agreement shall be governed by and construed in accordance with the substantive laws of the Commonwealth of Massachusetts (excluding conflict of law rules). Any legal action regarding this Agreement will be heard in the state or federal courts having jurisdiction in Suffolk County, Massachusetts, and Customer hereby submits to the personal jurisdiction and venue of such courts. The United Nations Convention on Contracts for the International Sale of Goods shall not apply to this Agreement and is expressly disclaimed.

**©2015 Analog Devices, Inc. All rights reserved. Trademarks and registered trademarks are the property of their respective owners. UG12677-0-3/15(0**)

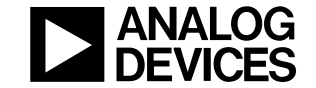

www.analog.com

Rev. 0 | Page 12 of 12